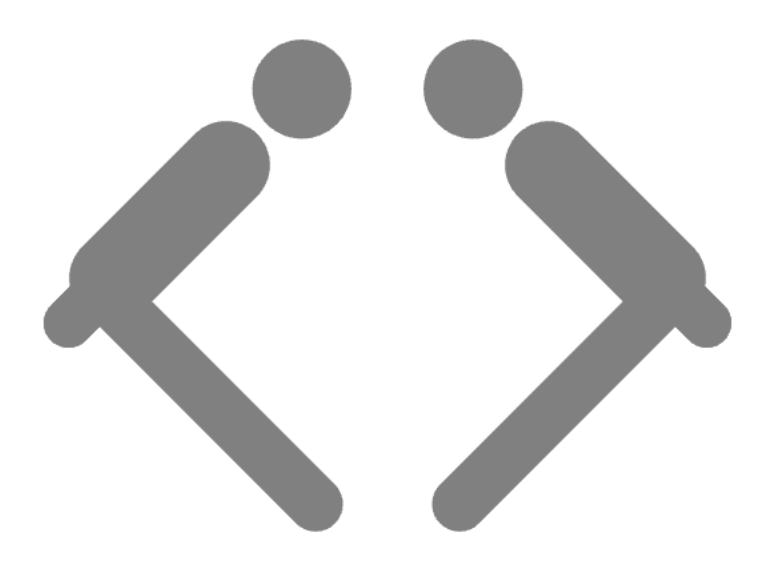

ピクタグラミング

© 2024 Yamato Kishita

# 目次

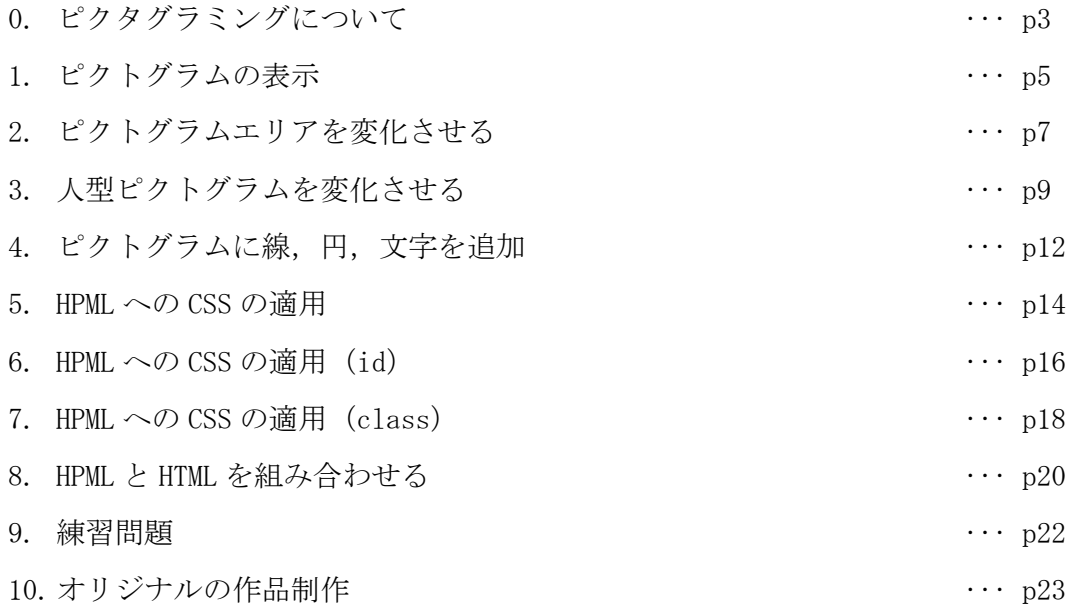

## 0. ピクタグラミングについて

### 概要

Web ページを作成するためには、プログラミング言語の他に HTML (HyperText Markup Language) と いうマークアップ言語と, CSS (Cascading Style Sheets) というスタイルシート言語が必要になり ます. HTML は Web ページの構造を作成するため, CSS は Web ページの見た目を整えるために使用しま す. ピクタグラミングは、ピクトグラムの作成を通じて HTML と CSS の記法について学習することがで きるアプリケーションです.

ピクタグラミングでは、HPML (Human Pictogram Markup Language) というピクトグラムを作成する ための独自のマークアップ言語を定義しており,HPML を記述することで様々なピクトグラムを作成す ることができます.

## ピクトグラムとは

ピクトグラムとは、「非常口」に代表されるグラフィックシンボルであり、図 0-1 が一例です.ピクト グラムを使うことで,情報を視覚的に伝えることが可能です.「非常口」のピクトグラムに描かれて いる"人の形状をしたピクトグラム"は「人型ピクトグラム」と呼ばれます.

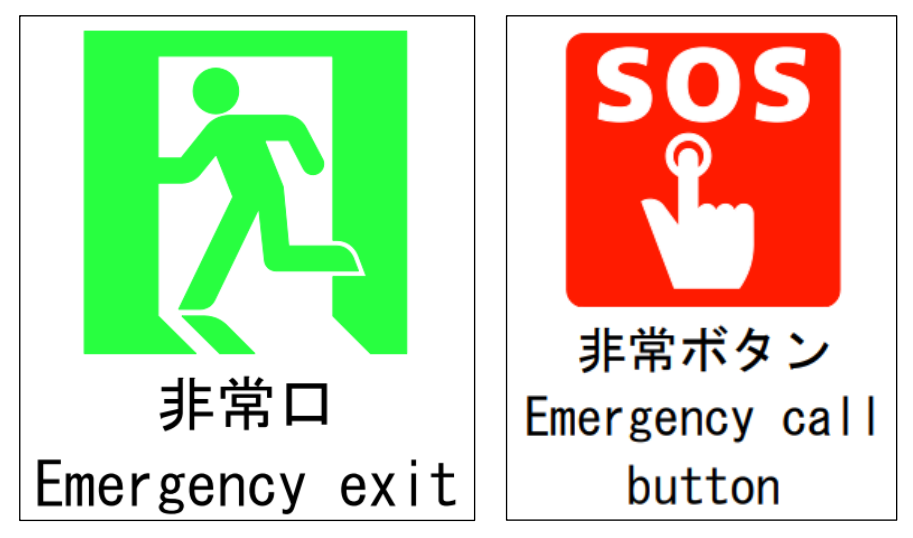

図 0-1. ピクトグラムの例(国土交通省ホームページより引用)

ピクトグラムは学校や商業施設,道路など,様々な場所で見ることができます.年齢や国籍などに関 わらず,情報を伝えることができる手段として注目されています.

## アクセス

ピクタグラミングは以下の URL からアクセスすることができます. <https://pictogramming.org/apps/pictagramming>

## コード例

これからピクタグラミングの練習を始めていきます.紹介するコード例は,以下のリンクからダウン ロードすることができます.

<https://drive.google.com/drive/folders/10rdcjirWfZmzHwPvrL7S9hAl0vaa7Y14?usp=sharing>

#### 画面説明

図 0-2 がピクタグラミングの画面です.

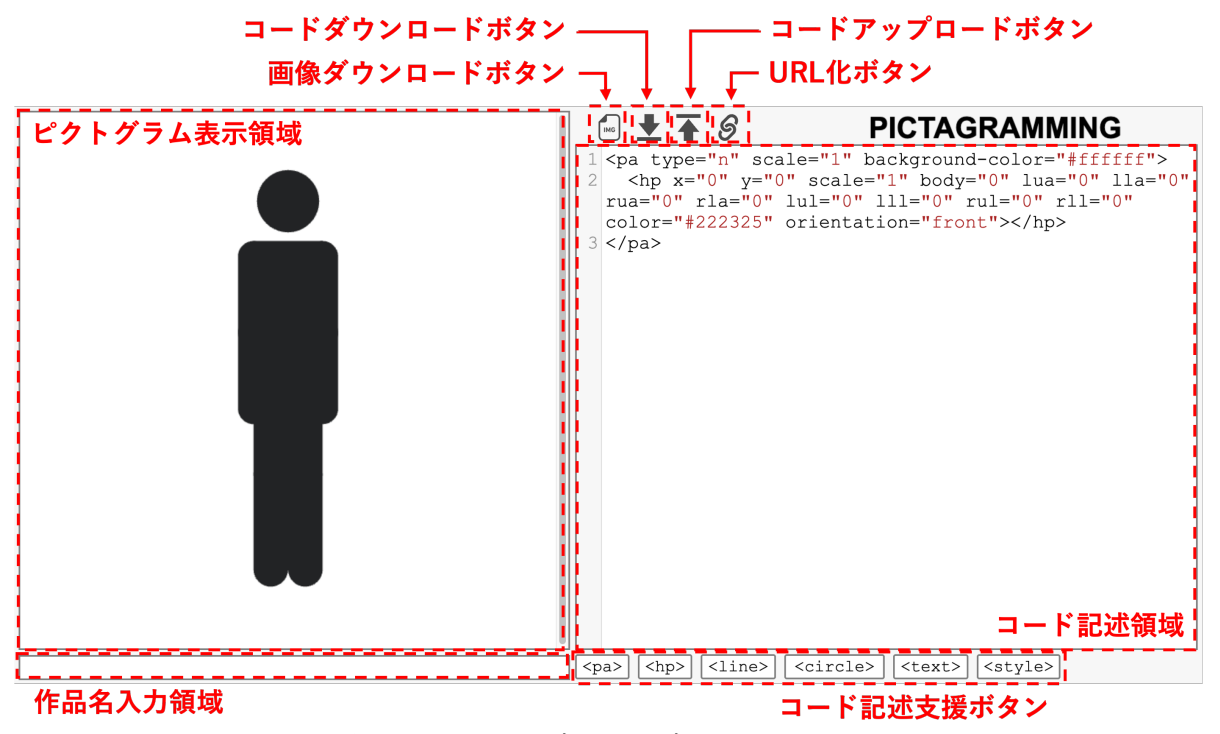

図 0-2. ピクタグラミングのスクリーンショット

・ピクトグラム表示領域 / コード記述領域

コード記述領域に記述した内容がピクトグラム表示領域に反映され,ピクトグラムを用いた作品を作 ることができます.

・コード記述支援ボタン ボタンを押すことで,対応したコードがコード記述領域に入力されます.

・作品名入力領域

作品名を入力することができます.

・画像ダウンロードボタン

ピクトグラム表示領域に作成した作品を,画像にしてダウンロードすることができます.

・コードダウンロードボタン

コード記述領域に記述したコードをダウンロードすることができます.

・コードアップロードボタン

ダウンロードしたコードを,コード記述領域にアップロードすることができます.

・URL 化ボタン

コード記述領域のコードと作品名入力領域の作品名を含んだ情報を URL にして,クリップボードにコピ ーします.

さっそくピクタグラミングを始めてみましょう.

## 1. ピクトグラムの表示

## タグとは

HTML や HPML では,タグを組み合わせることで,様々なピクトグラムコンテンツを作成することができ ます. タグは以下のような形で記述します.

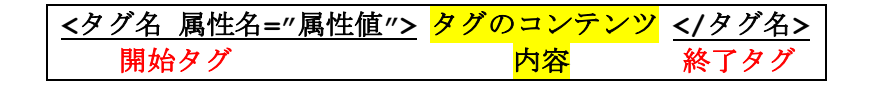

タグは開始タグ,内容,終了タグからなっており,内容の中にはさらにタグを書くこともできます. また,開始タグの中には,属性というものを記述することができます.ピクタグラミングでタグにつ いて学んでみましょう.

ピクタグラミングにアクセスすると、図1-1のような画面が表示されます。アクセスした時点でコード 記述領域コードが入力されており,ピクトグラム表示領域の中央に人型ピクトグラムが表示されてい ます.

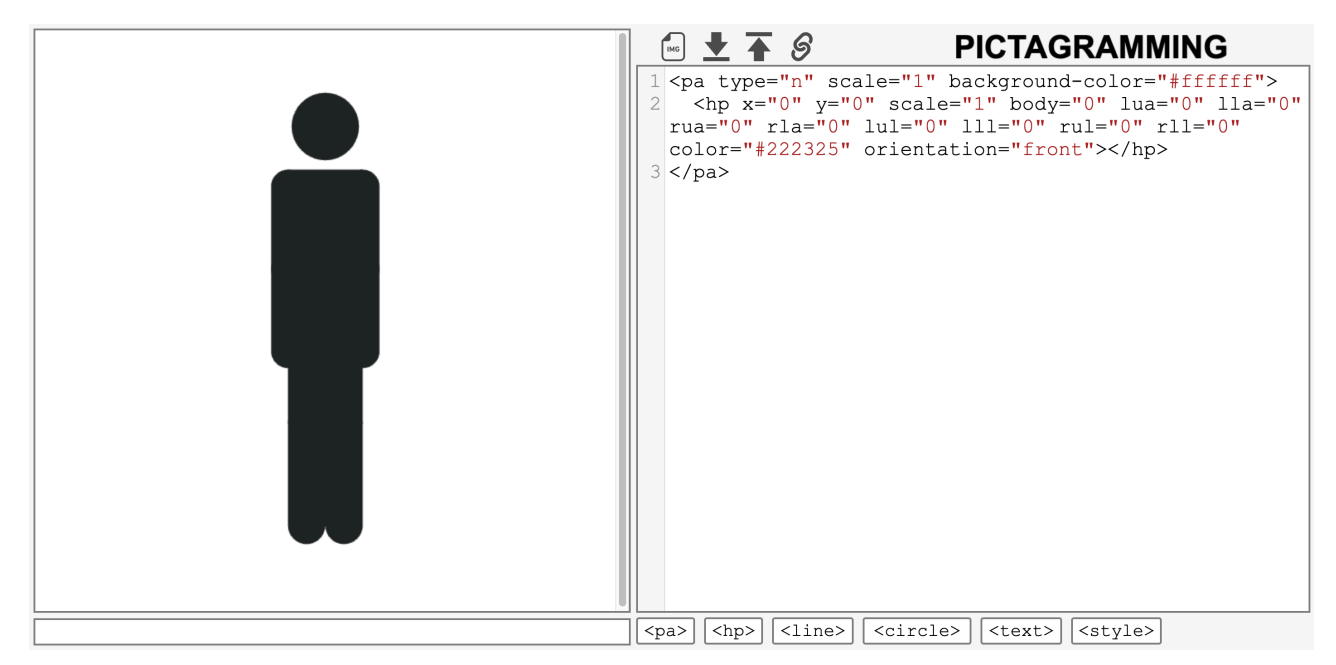

図 1-1. ピクタグラミング画面 (初期状態)

コード記述領域には,「コード例 1」のコードが入力されています.

#### コード例 [1\(example-1.txt\)](https://drive.google.com/file/d/1e2ARo4yJGizmdayNr7nawbZfs_G03eew/view?usp=sharing)

```
<pa type="n" scale="1" background-color="#ffffff">
   <hp x="0" y="0" scale="1" body="0" lua="0" lla="0" rua="0" rla="0" lul="0" 
lll="0" rul="0" rll="0" color="#222325" orientation="front"></hp>
</pa>
```
コード例 1 は pa タグと hp タグで構成されています.「type="n"」といった属性の記述が複数され ていますが, いったん無視してください. pa タグは Pictogram Area (ピクトグラムエリア) を, hp タグは Human Pictogram(人型ピクトグラム)を意味するタグです.

ピクトグラムを表示するためには、まず pa タグを記述する必要があります. pa タグを記述すること で,ピクトグラムを表示させるエリアを指定できます.そして,pa タグのコンテンツに hp タグを記 述することで、人型ピクトグラムを表示させることができます. 表 1-1 も参考にしてください.

表 1-1. HPML タグセット

| タグセット       | 処理                                              |
|-------------|-------------------------------------------------|
| / <pa></pa> | Pictogram Area (ピクトグラムエリア) を設置する.               |
| $ h_{p}$    | pa タグの中に記述することで,Human Pictogram(人型ピクトグラム)を表示する. |

なお,このように pa タグの中に hp タグを記述したとき, pa タグを親要素, hp タグを子要素といい ます. hp タグだけで人型ピクトグラムを表示させることはできず、pa タグが親要素である必要があり ます.

使用するタグや属性を変更, 追加することで、ピクトグラムを変化させることができます. 次の章で 見ていきましょう.

## 2. ピクトグラムエリアを変化させる

1 章では,pa タグと hp タグについて見てきました. 2 章では,ピクトグラムに背景を設置したいと思 います. 背景を設置するには pa タグの type 属性を変更させる必要があります. 初期状態では 「type="n"」と type 属性には"n"が指定されていますが,これはピクトグラムエリアのタイプを Normal (標準)にするという意味です.

"n"を,"p"や"a","i","s","sg","sr","rv"にすることもできます.これらは,ピクトグラ ムエリアをそれぞれ,Prohibit(禁止),Attention(注意),Instruction(指示),Safety(安 全),Safety Green(安全(緑)),Safety Red(安全(赤)),Reverse(反転)にするという意味 です. type 属性の値を"n"から"a"に変えてみましょう(「コード例 2」).

コード例 [2\(example-2.txt\)](https://drive.google.com/file/d/1eDkUYyDFfwmPQMaNr2TEEIc2S-Y0jIRW/view?usp=drive_link)

```
<pa type="a" scale="1" background-color="#ffffff">
  \langlehp x="0" y="0" scale="1" body="0" lua="0" lla="0" rua="0" rla="0" lul="0"
lll="0" rul="0" rll="0" color="#222325" orientation="front"></hp>
\langle/pa\rangle
```
"n"を"a"に変えると,図 2-1 のように Attention(注意)のマークが表示されます.

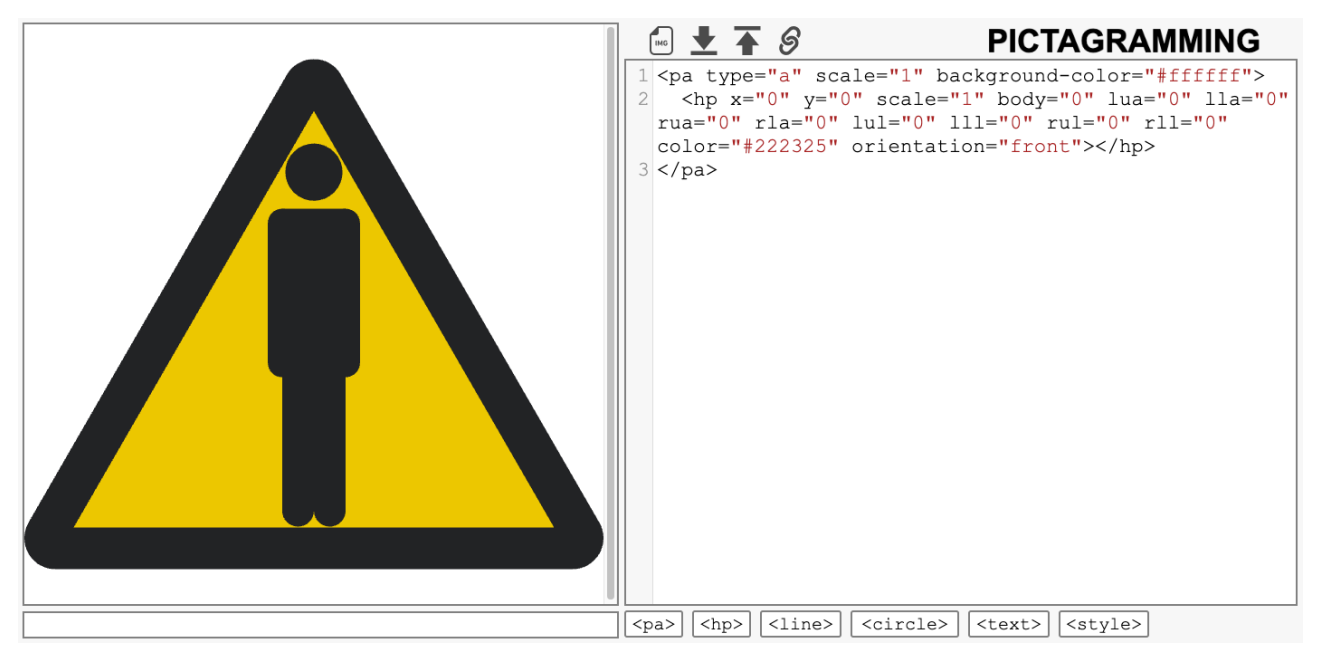

図 2-1. ピクタグラミングの画面 (コード例 2)

pa タグには,type 属性の他に,scale 属性と background-color 属性もあります.scale 属性は ピクトグラムエリアの大きさを変更する属性,background-color 属性はピクトグラムエリアの背景 色を変更する属性です.自由に値を変化させてみましょう.

表 2-1 に pa タグの属性一覧を示します.

| 属性                   | とりうる値              | 処理                                     | 初期値         | 備考     |
|----------------------|--------------------|----------------------------------------|-------------|--------|
|                      |                    |                                        |             |        |
| type="arg1"          | ''n'', 'p'', 'a'', | ピクトグラムエリアのタイプを指                        | $n_{\rm n}$ | 図2-2を参 |
|                      | "i", "s", "sq"     | 定する.それぞれ,Normal(標                      |             | 照      |
|                      | , "sr", "rv"       | 準), Prohibit (禁止),                     |             |        |
|                      |                    | Attention (注意)                         |             |        |
|                      |                    | Instruction (指示), Safety               |             |        |
|                      |                    | (安全), Safety Green(安全                  |             |        |
|                      |                    | (緑)), Safety Red(安全                    |             |        |
|                      |                    | (赤)), Reverse(反転)に                     |             |        |
|                      |                    | 変更する.                                  |             |        |
| $scale="arg1"$       | 正の数                | ピクトグラムエリアの大きさを指                        | $''$ 1 $''$ |        |
|                      |                    | 定する. arg1 には正の数を指定                     |             |        |
|                      |                    | する. 幅 arg1×640px, 高さ                   |             |        |
|                      |                    | arg×640px の大きさとなる.                     |             |        |
| background-          | 色キーワード, 16 進       | 昔景色を指定する. type 属性                      | "#fffffff"  | 下記「色の  |
| $color="right"arg1"$ | 数文字列,RGB 関数な       | <sup> </sup> が″n″, ″p″, ″a″, ″i″, ″s″の |             | 指定方法に  |
|                      | ど                  | いずれかの場合のみ有効であ                          |             | ついて」を  |
|                      |                    | り, "sq", "sr", "rv"の場合無                |             | 参照     |
|                      |                    | 効である.                                  |             |        |

表 2-1. pa タグの属性一覧

## ピクトグラムエリアのタイプについて

pa タグの type 属性の値を変化させると、ピクトグラムエリアのタイプを変更させることができます. 図 2-2 に,ピクトグラムエリアのタイプ一覧を示します.

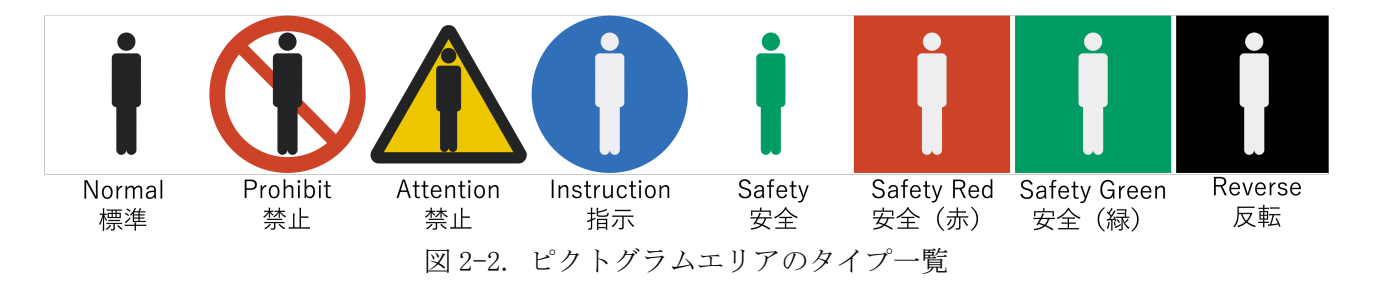

#### 色の指定方法について

HTML や CSS で色を指定する方法には、色キーワードや 16 進数文字列, RGB 関数などがあります. これは ピクタグラミングにおいても同様です.

例えば, 赤色を指定したい場合, 色キーワードなら"red"と指定します. ですが, "red"は 16 進数文 字列や RGB 関数でも表現できます. 16 進数文字列なら"#ff0000", RGB 関数なら"rgb(255, 0, 0)" とすれば,色キーワードで"red"で指定したことと同じになります.

詳しくは,教科書や MDN のドキュメント

[\(https://developer.mozilla.org/ja/docs/Web/CSS/CSS\\_colors/Applying\\_color\)](https://developer.mozilla.org/ja/docs/Web/CSS/CSS_colors/Applying_color)等を参照してくだ さい.

## 3. 人型ピクトグラムを変化させる

ここまでは、pa タグの属性を変化させることでピクトグラムエリアを変化させてきました. 3 章では, hp タグの属性を変化させることで人型ピクトグラムを変化させたいと思います.

hp タグには、位置や大きさ、身体や手足の角度、色、向きを変更する属性があります. hp タグの属性 の値を変化させてみましょう(「コード例 3」).

コード例 [3\(example-3.txt\)](https://drive.google.com/file/d/1e2Xbs2Ec-rFppL3cczKw87QxiDaNX1Ky/view?usp=drive_link)

```
<pa type="a" scale="1" background-color="#ffffff">
 <hp x="20" y="30" scale="0.6" body="60" lua="-120" lla="45" rua="45"
           rla="90" lul="20" lll="-60" rul="45" rll="-60" color="#222325" 
orientation="front"></hp>
\langle/pa\rangle
```
すると、図3-1のようにピクトグラムが変化します.人型ピクトグラムが転んでいるかのようになりま した. 注意マークの中に転んだ人型ピクトグラムがいるため,転倒に注意するように伝えるピクトグ ラムを表しています.

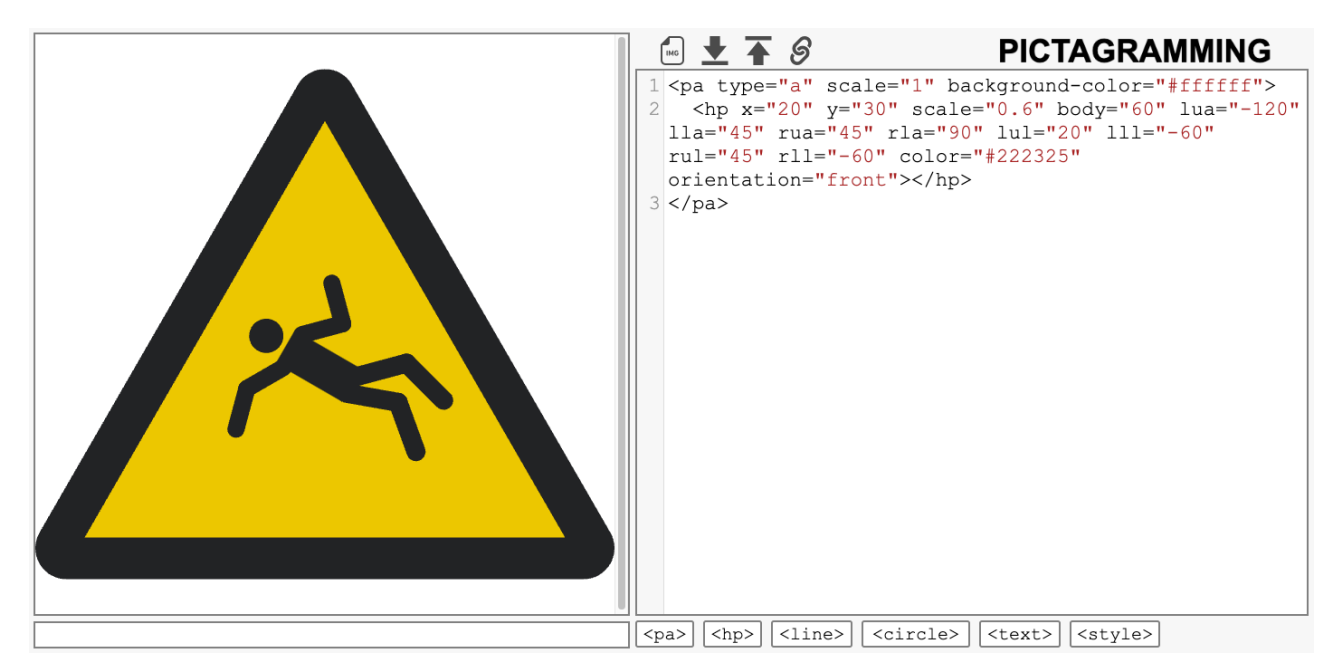

図 3-1. ピクタグラミングの画面 (コード例 3)

x 属性と y 属性はそれぞれ水平方向, 垂直方向の位置を指定する属性です. また, scale 属性は人型 ピクトグラムの大きさを指定する属性です. そして, body 属性, lua 属性, lla 属性, rua 属性, rla 属性,lul 属性,lll 属性,rul 属性,rll 属性は,それぞれピクトグラムの体全体,左上腕, 左前腕,右上腕,右前腕,左大腿,左下腿,右大腿,右下腿の角度を指定する属性です.

| 属性                            | とりうる値        | 処理                       | 初期値                                 | 備考                       |
|-------------------------------|--------------|--------------------------|-------------------------------------|--------------------------|
| $x =$ "arg $1$ ",             | 数值           | x 属性は水平方向の位置を, y 属       | ともに"0"                              | 図                        |
| $y =$ "arq2"                  |              | 性は垂直方向の位置を指定する.          |                                     | $3 - 2$                  |
|                               |              | なお、右方向、下方向を正の方向          |                                     | を参                       |
|                               |              | とする.                     |                                     | 照                        |
| scale="arg1"                  | 正の数          | 大きさを指定する. 縦横それぞれ         | $^{\prime\prime}1^{\prime\prime}$   | $\overline{\phantom{0}}$ |
|                               |              | arg1 倍にする.               |                                     |                          |
| angle="arg1,                  | 数值           | 身体の部位ごとの角度を指定す           | 全て"0"                               | 図                        |
| arg2, arg3,                   |              | る. arg1 から順に, body (体全   |                                     | $3 - 3$                  |
| arg4, arg5,                   |              | 体), lua (左上腕), lla (左    |                                     | を参                       |
| arg6, arg7,<br>arg8, arg9"    |              | 前腕), rua(右上腕), rla       |                                     | 照                        |
|                               |              | (右前腕), lul (左大腿),        |                                     |                          |
|                               |              | 111 (左下腿), rul (右大       |                                     |                          |
|                               |              | 腿), rll (右下腿) の角度を変      |                                     |                          |
|                               |              | 更する引数であり, arg 度だけ反       |                                     |                          |
|                               |              | 時計回りに回転する. 引数を全て         |                                     |                          |
|                               |              | 指定しない場合, body, lua,      |                                     |                          |
|                               |              | lla, rua, rla, lul, lll, |                                     |                          |
|                               |              | rul, rll の順に優先して指定さ      |                                     |                          |
|                               |              | れる. 身体部位の名称は、図 8 を       |                                     |                          |
|                               |              | 参照.                      |                                     |                          |
| body="arg1",                  | 数值           | 身体の部位ごとの角度を指定す           | 全て"0"                               | 図                        |
| $lua="arg2"$ ,                |              | る. angle は複数の部位の角度を      |                                     | $3 - 3$                  |
| $lla="arg3"$ ,<br>rua="arg4", |              | まとめて指定する属性であった           |                                     | を参                       |
| $r1a="arg5"$ ,                |              | が、これらは 1 つずつ角度を指定        |                                     | 照                        |
| $lu = "arg6",$                |              | する属性である. angle と同様       |                                     |                          |
| $lll = "arg7"$ ,              |              | に, arg 度だけ反時計回りに回転       |                                     |                          |
| rul="arg8",                   |              | する. angle で角度を指定してい      |                                     |                          |
| $r11="arg9"$                  |              | る場合も、これらの属性で角度を          |                                     |                          |
|                               |              | 指定した部位は、これらの属性の          |                                     |                          |
|                               |              | 値で上書きされる.                |                                     |                          |
| color="arg1"                  | 色キーワー        | 塗りつぶす色を指定する.             | pa タグの type 属性が                     | 2 章                      |
|                               | ド, 16進数      |                          | "n", "p", "a"のとき                    | 「色                       |
|                               | 文字列,         |                          | $\cdots$ "#222325"                  | の指                       |
|                               | RGB 関数な<br>ど |                          | "i", "sg", "sr", "rv"               | 定方<br>法に                 |
|                               |              |                          | のとき… "#eeedef"<br>"s"のとき… "#009c64" | つい                       |
|                               |              |                          |                                     | $\tau_{\perp}$           |
|                               |              |                          |                                     | を参                       |
|                               |              |                          |                                     | 照                        |
| orientation                   | "front",     | 人型ピクトグラムの向きを指定す          | "front"                             |                          |
| $="arg1"$                     | または          | る. "front"の場合は正面向き       |                                     |                          |
|                               | "side"       | に、"side"の場合は横向きにす        |                                     |                          |
|                               |              | る.                       |                                     |                          |

表 3-1. hp タグの属性一覧

## ピクトグラムエリアの座標について

表 2 にあるように、hp タグに x 属性や y 属性を指定することで人型ピクトグラムの位置を指定するこ とができます.ここで,ピクトグラムエリアの座標の考え方を示します.

ピクタグラミングでは、pa タグで表したピクトグラムエリアの上下左右の中心を x="0", y="0"の地 点とします. そして、ピクトグラムエリアの左右の端をそれぞれ x="-320", x="320"の地点とし, 上下の端をそれぞれ y="-320", y="320"の地点とします. これは pa タグの scale 属性の値が変化 しても変化しません. つまり,ピクトグラムエリアの大きさに関わらず、座標は同じです(例えば, pa タグの scale 属性の値が"1"でも"0.5"でも、ピクトグラムエリアの右上の点は x="320", v="-320"の地点となります). 図 3-2 に座標の考え方を図にしたものを示します.

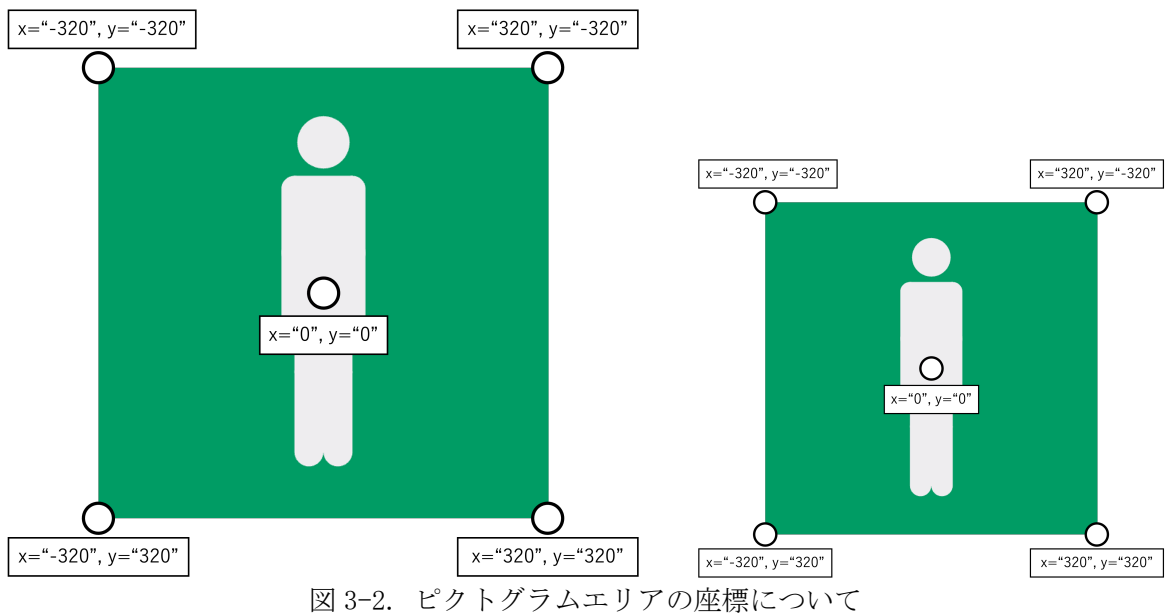

(ピクトグラムエリアの大きさが変化しても、座標は同じ)

この座標の考え方は、hp タグに関わらず、次のセクションから出てくる HPML タグに関しても同様なの で、困ったときはこのページを確認してください.

#### 部位について

ピクトグラムの部位の名称は図 3-3 の通りです. 体全体が body です. その他は, 1 文字目が L/R で左 右(Left, Right) を, 2 文字目が U/L で上下(Upper, Lower) を, 3 文字目が A/L で手足(Arm, Leg) を 判断しています. 例えば, rla は Right Lower Arm の略であり, 右前腕を示しています.

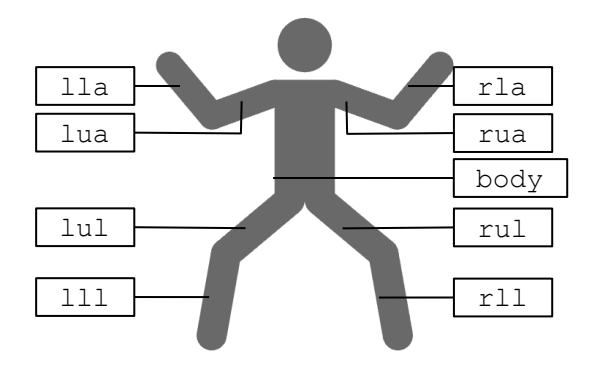

図 3-3. 人型ピクトグラムの身体の部位の名称

## 4 ピクトグラムに線 円 文字を追加

HPML タグには、線や円、テキストを描画するためのlineタグやcircleタグ,textタグもあります. 4 章では, line タグを用いて段差を作成してみましょう (「コード例 4」).

コード例 [4\(example-4.txt\)](https://drive.google.com/file/d/1e30aVB_cj09mHrX0FVfzcf1SIssfzRTw/view?usp=drive_link) <pa type="a" scale="1" background-color="#ffffff"> <hp x="20" y="30" scale="0.6" body="60" lua="-120" lla="45" rua="45" rla="90" lul="20" lll="-60" rul="45" rll="-60" color="#222325" orientation="front"></hp> **<line x1="-160" y1="150" x2="80" y2="150" width="20" color="#222325"></line> <line x1="80" y1="140" x2="80" y2="210" width="20" color="#222325"></line> <line x1="80" y1="200" x2="160" y2="200" width="20" color="#222325"></line>**  $\langle$ /pa $\rangle$ 

3つの line タグを加えることで, 図 4-1 のように段差を表現でき, 段差で転倒しないよう注意を促す ピクトグラムを作成できます.

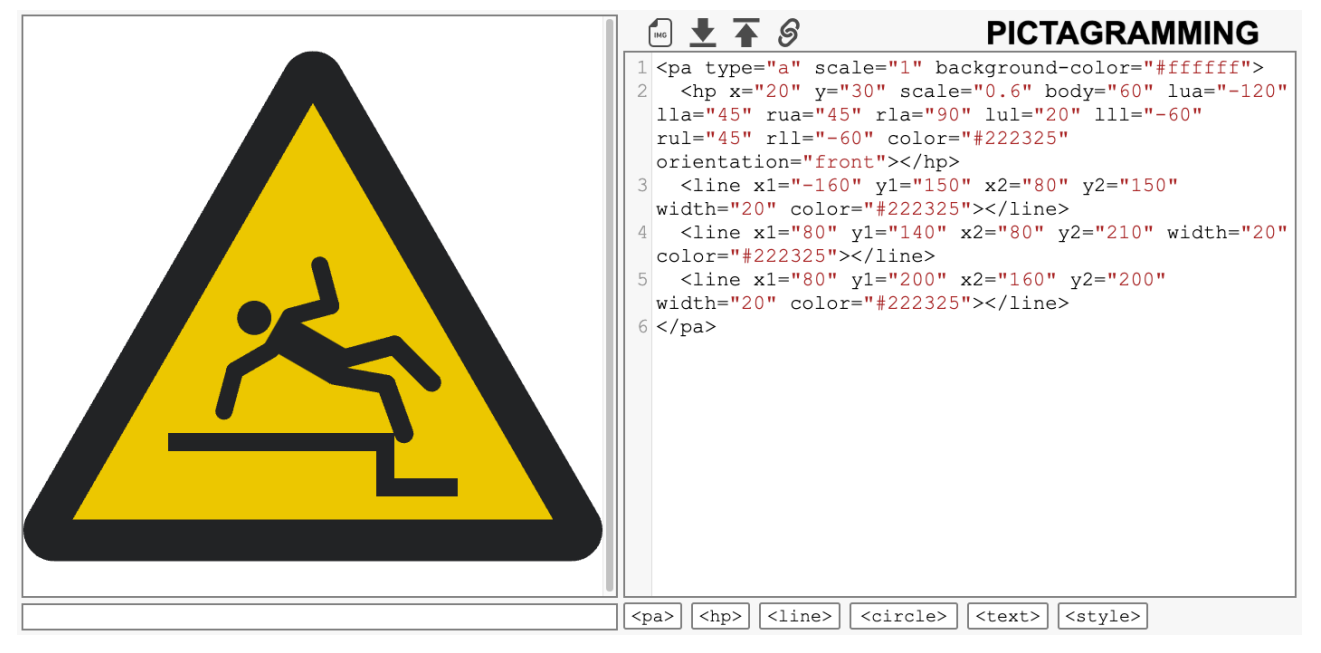

図 4-1. ピクタグラミングの画面 (コード例 4)

コード例 4 では、pa タグの中に 3 つの line タグを加えましたが、line タグ以外のタグを pa タグの 中に複数入れることも可能です. 例えば, pa タグの中に hp タグを 2 つ加えると, 人型ピクトグラム が 2 体表示されます.

表 4-1 に HPML のタグセットを,表 4-2 から 4-4 に line タグ, circle タグ, text タグの属性一覧を 示します.

| 公 t l, ПГML  ク ノ ヒ ソ I` |                            |  |  |
|-------------------------|----------------------------|--|--|
| タグセット                   | 処理                         |  |  |
| <line></line>           | pa タグの中に記述することで、線を描画する.    |  |  |
| <circle></circle>       | pa タグの中に記述することで、円を描画する.    |  |  |
| <text></text>           | pa タグの中に記述することで、テキストを描画する. |  |  |

表 4-1. HPML タグセット

| 属性                                                                      | とりうる値                                     | 処理                                                                                                | 初期値                                                                                                    | 備考                                        |
|-------------------------------------------------------------------------|-------------------------------------------|---------------------------------------------------------------------------------------------------|----------------------------------------------------------------------------------------------------|-------------------------------------------|
| $x1 = "arg1",$<br>$y1 = "arg2",$<br>$x2 =$ "arg3",<br>$y2 =$ "arg $4$ " | 数値                                        | 描画する範囲を指定する.<br>$x =$ "arg1", $y =$ "arg2" $\oslash$<br>点から, x="arg3",<br>y="arg4"の点にかけて描<br>画する. | 全て"0"                                                                                                    | 図<br>$3 - 2$<br>を参照                       |
| width="arg1"                                                            | 正の数                                       | 太さを指定する.                                                                                          | ''20''                                                                                                    |                                           |
| $color="size"arg1"$                                                     | 色キーワー<br>ド, 16 進数<br>文字列,<br>RGB 関数な<br>ど | 塗りつぶす色を指定する.                                                                                      | pa タグの type 属性が<br>"n", "p", "a" のとき<br>$\cdots$ "#222325"<br>"i", "sq", "sr", "rv" $\mathcal{D}$ $\xi$<br>き… "#eeedef"<br>"s"のとき… "#009c64" | 章<br>2<br>「色の<br>指定方<br>法につ<br>いてー<br>を参照 |

表 4-2. line タグの属性一覧

表 4-3. circle タグの属性一覧

| 属性                    | とりうる値     | 処理                | 初期値                                        | 備考       |
|-----------------------|-----------|-------------------|--------------------------------------------|----------|
| $x =$ "arg $1$ ",     | 数値        | 中心を指定する.          | ともに"0"                                     | 図 3-2 を参 |
| $y =$ "arg2"          |           | $x =$ "arg $1$ ", |                                            | 照        |
|                       |           | y="arg2"の点を       |                                            |          |
|                       |           | 円の中心とする.          |                                            |          |
| $r =$ "arg $1$ "      | 正の数       | 半径を指定する.          | ''50''                                     |          |
| $color="right" and "$ | 色キーワード,   | 塗りつぶす色を指          | pa タグの type 属性が                            | 2 章「色の   |
|                       | 16 進数文字列, | 定する.              | "n", "p", "a" のとき                          | 指定方法に    |
|                       | RGB 関数など  |                   | $\cdots$ "#222325"                         | ついて」を    |
|                       |           |                   | "i", "sq", "sr", "rv" $\mathcal{D}$ $\geq$ | 参照       |
|                       |           |                   | き… "#eeedef"                               |          |
|                       |           |                   | "s"のとき… "#009c64"                          |          |

## 表 4-4. text タグの属性一覧

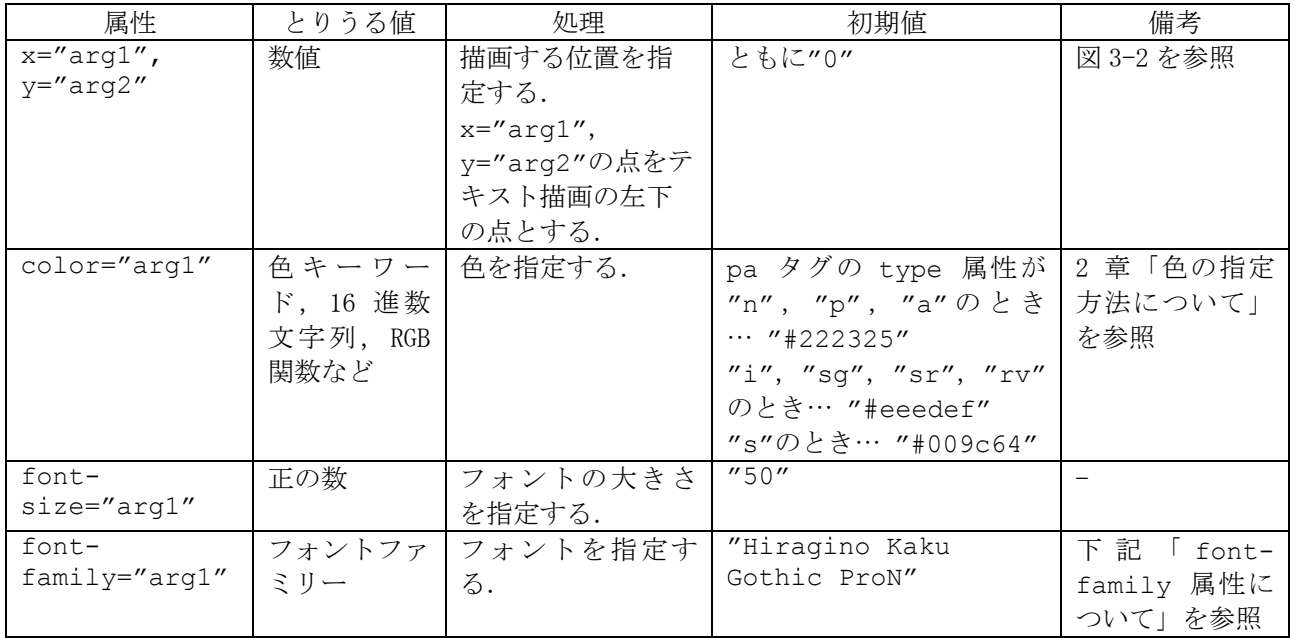

## font-family 属性について

font-family属性には、"Arial"などのフォントの名称を指定することができます. 詳細は MDN のド キュメント [\(https://developer.mozilla.org/ja/docs/Web/CSS/font-family\)](https://developer.mozilla.org/ja/docs/Web/CSS/font-family) 等を参照してください.

#### 5. HPML への CSS の適用

今までは HPML の属性を用いてピクトグラムを作成してきました.ですが,ピクタグラミングでは HPML に CSS を適用してピクトグラムを作成することもできます.

CSS を適用するには,以下のような記述をする必要があります.

セレクター { プロパティ: プロパティ値; }

セレクターとは、どの HPML タグに対して、CSS を適用するか指定するものです. 例えば、hp タグに対 して CSS を適用したい場合, セレクターには hp が入ります.

プロパティとはスタイルの種類のことです.CSS には多くのプロパティがありますが,ピクタグラミン グでは CSS の学習を短時間で行えるようにするため,HPML にのみ使用できるプロパティを用意してい ます.HPML のプロパティとプロパティ値は,HPML タグの属性名と属性値と同様で,処理も同様です.

なお, HPML の属性を用いても CSS を適用しても, できる処理は同じですが, 両方記述した場合, HPML の属性による指定が優先されます. なお, CSS は style タグの中に記述することで適用することがで きます. コード例 4 の pa タグと hp タグを CSS で書き換えてみます(「コード例 5」).

コード例 [5\(example-5.txt\)](https://drive.google.com/file/d/1dppnd7nlV3dxtGkkD7kUuDt4ODZ_Avf7/view?usp=drive_link)

<pa **type="a" scale="1" background-color="#ffffff"**> <hp **x="20" y="30" scale="0.6" body="60" lua="-120" lla="45" rua="45" rla="90" lul="20" lll="-60" rul="45" rll="-60" color="#222325" orientation="front"**></hp> <line x1="-160" y1="150" x2="80" y2="150" width="20" color="#222325"></line> <line x1="80" y1="140" x2="80" y2="210" width="20" color="#222325"></line> <line x1="80" y1="200" x2="160" y2="200" width="20" color="#222325"></line>  $\langle$ /pa $\rangle$ **<style> pa { type: a; scale: 1; background-color: #ffffff; } hp { x: 0; y: 50; scale: 0.6; body: 60; lua: -120; lla: 45; rua: 45; rla: 90; lul: 20; lll: -60; rul: 45; rll: -60; color: #222325; orientation: front; } </style>**

図 5-1 のように, HPML の属性を CSS に書き換えても, 図 4-1 と同じピクトグラムになります.

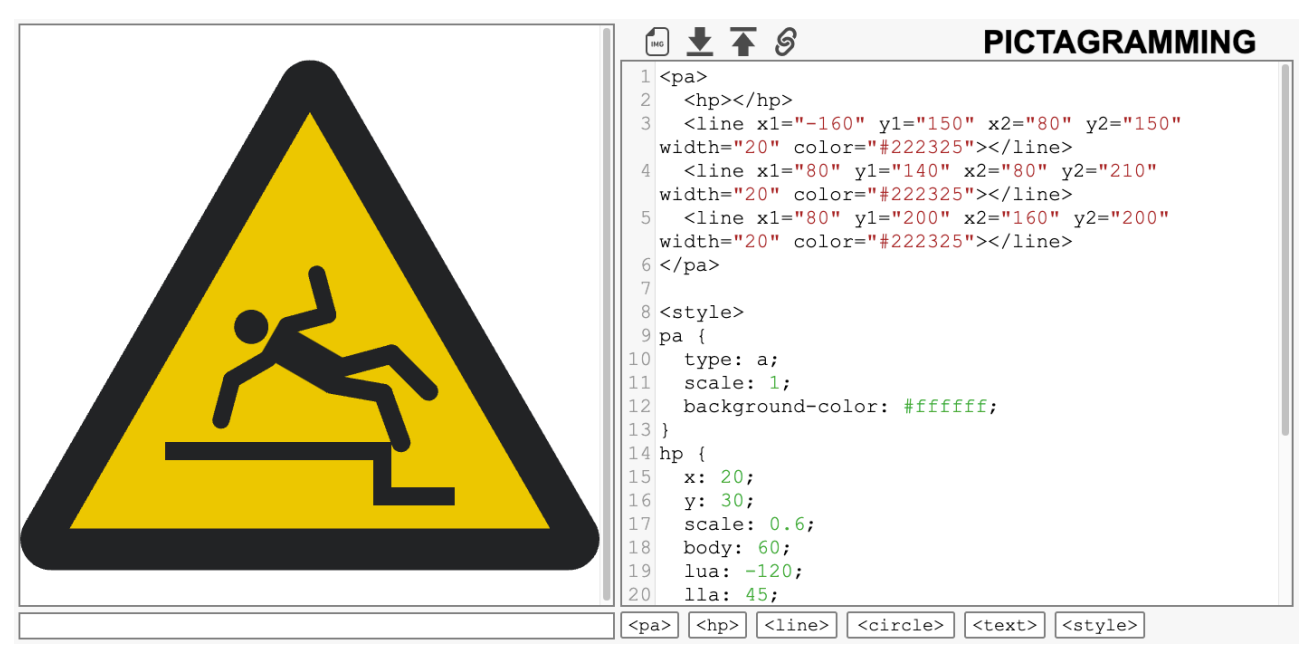

図 5-1. ピクタグラミングの画面 (コード例 5)

hp タグの属性ではなく、CSS で書き換えることができました.

### 注意

hp タグの angle プロパティのみ,「angle: "60, -120, 45, 45, 90, 20, -60, 45, -60";」 というように,プロパティ値をクォーテーションマークで囲う必要があります.

#### 6. HPML への CSS の適用 (id)

ここまでで, hp タグに対して CSS を適用することができました. 次は line タグに対して CSS を適用 しましょう. ですが, 今までのコードを見てわかるように, line タグは 3 つ記述しており, それぞれ 指定したい値が異なります.そこで,**id** 属性を使用します.

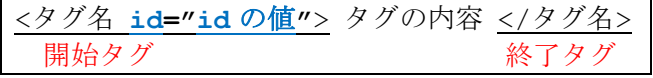

id 属性は,コード全体で一意である必要があります.つまり,複数のタグに対して,同じ id の値を つけることができないということです.

id 属性の値の前にハッシュ記号(#)をつけることで, CSS のセレクターとすることもできます. その ため、3つの line タグにそれぞれ id 属性を指定し、line タグに対しても CSS を適用できます(「コ ード例 6」).

 $\Box$  下例 6 (example-6.txt)

```
<pa> <hp></hp>
   <line id="line-top" x1="-160" y1="150" x2="80" y2="150" width="20" 
color="#222325"></line>
   <line id="line-center" x1="80" y1="140" x2="80" y2="210" width="20" 
color="#222325"></line>
  <line id="line-bottom" x1="80" y1="200" x2="160" y2="200" width="20" 
color="#222325"></line>
\langle/pa\rangle<style>
pa {
  type: a;
  scale: 1;
  background-color: #ffffff;
}
hp {
  x: 20;
   y: 30;
  scale: 0.6;
  body: 60;
   lua: -120;
  lla: 45;
  rua: 45;
   rla: 90; 
   lul: 20;
  lll: -60;
  rul: 45;
  rll: -60;
   color: #222325;
   orientation: front;
}
#line-top {
  x1: -160;
   y1: 150;
  x2: 80;
   y2: 150;
   width: 20;
   color: #222325;
```
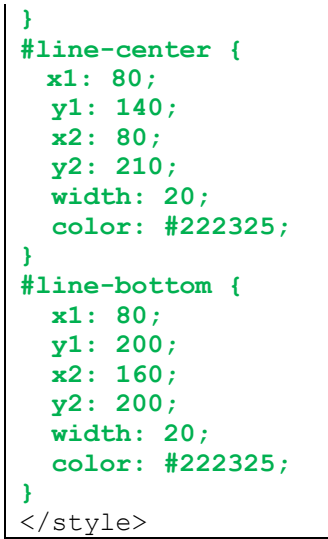

id 属性を使用したことで,図6-1のように3つの line タグに対して個別に CSS を適用できました.

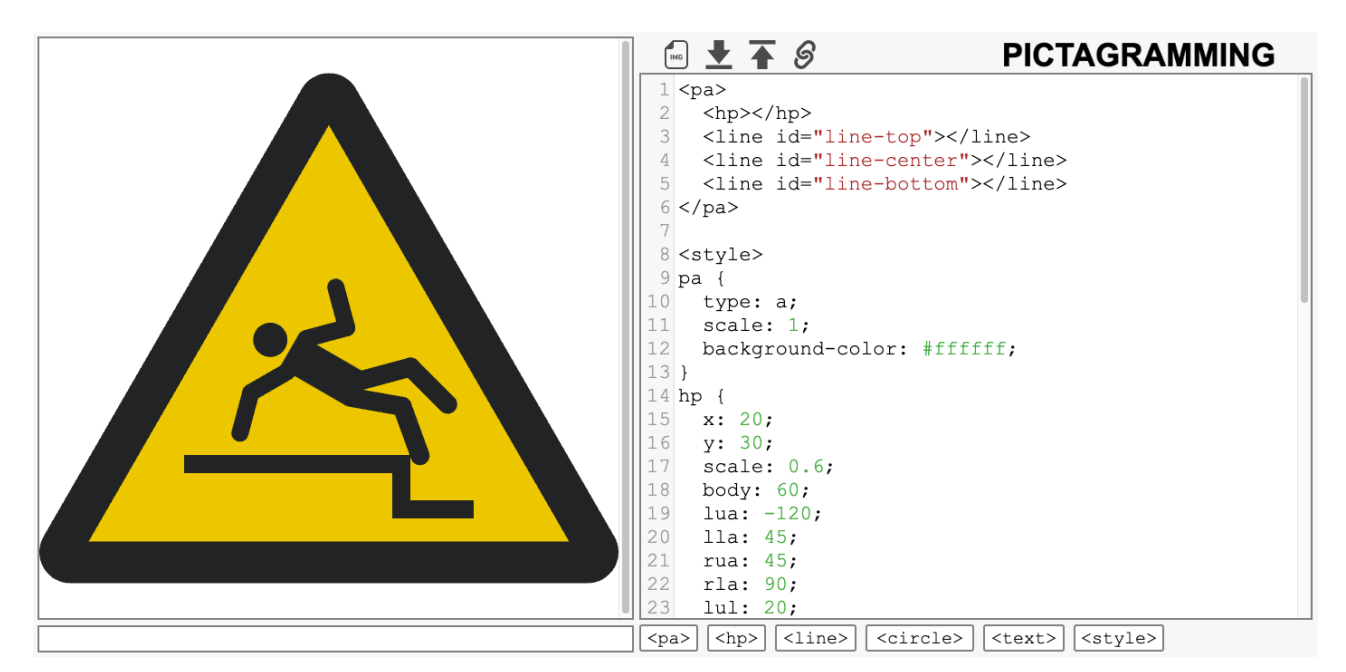

図 6-1. ピクタグラミングの画面 (コード例 6)

次の章では、id 属性とは違う属性を利用した CSS の適用について見ていきます.

## 7. HPML への CSS の適用(class)

6章では,3つのline タグに対して.個別にCSSを適用することができました.7章では,3つのline タグ全てに対して CSS を適用することができる class 属性を使います.

```
<タグ名 class="class の値"> タグの内容 </タグ名>
 開始タグ みんじょう かいしゃ 終了タグ
```
id 属性は、コード全体で一意である必要がありましたが、class 属性は一意である必要がありません. 複数のタグに対して同じ class 属性の値をつけることで,一度に CSS を適用することが可能です.

class 属性の値の前にピリオド(.)をつけることで、CSS のセレクターとすることができます. 人型 ピクトグラムの色と線の色をどちらも灰色に変更したくなったと仮定して,class 属性を使用してCSS を適用してみましょう(「コード例 7」).

コード例 [7\(example-7.txt\)](https://drive.google.com/file/d/1dsdPXTgRqjOTEbGldsdxBUVsdJxNQp7E/view?usp=drive_link)

```
<pa> <hp class="gray"></hp>
   <line id="line-top" class="gray"></line>
   <line id="line-center" class="gray"></line>
   <line id="line-bottom" class="gray"></line>
\langle/pa\rangle<style>
pa {
  type: a;
  scale: 1;
  background-color: #ffffff;
}
hp {
  x: 20;
  y: 30;
   scale: 0.6;
  body: 60;
   lua: -120;
   lla: 45;
   rua: 45;
   rla: 90; 
   lul: 20;
   lll: -60;
   rul: 45;
   rll: -60;
   color: #222325;
   orientation: front;
}
#line-top {
  x1: -160;
   y1: 150;
   x2: 80;
   y2: 150;
   width: 20;
   color: #222325;
}
#line-center {
   x1: 80;
   y1: 140;
   x2: 80;
```
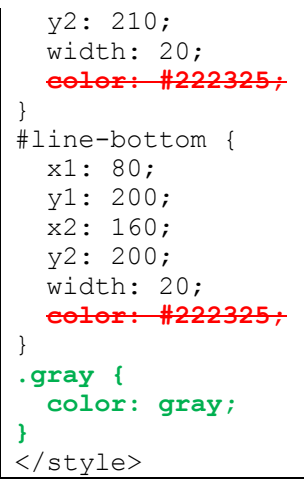

すると,図 7-1 のように人型ピクトグラムと線の色を灰色にすることができます.

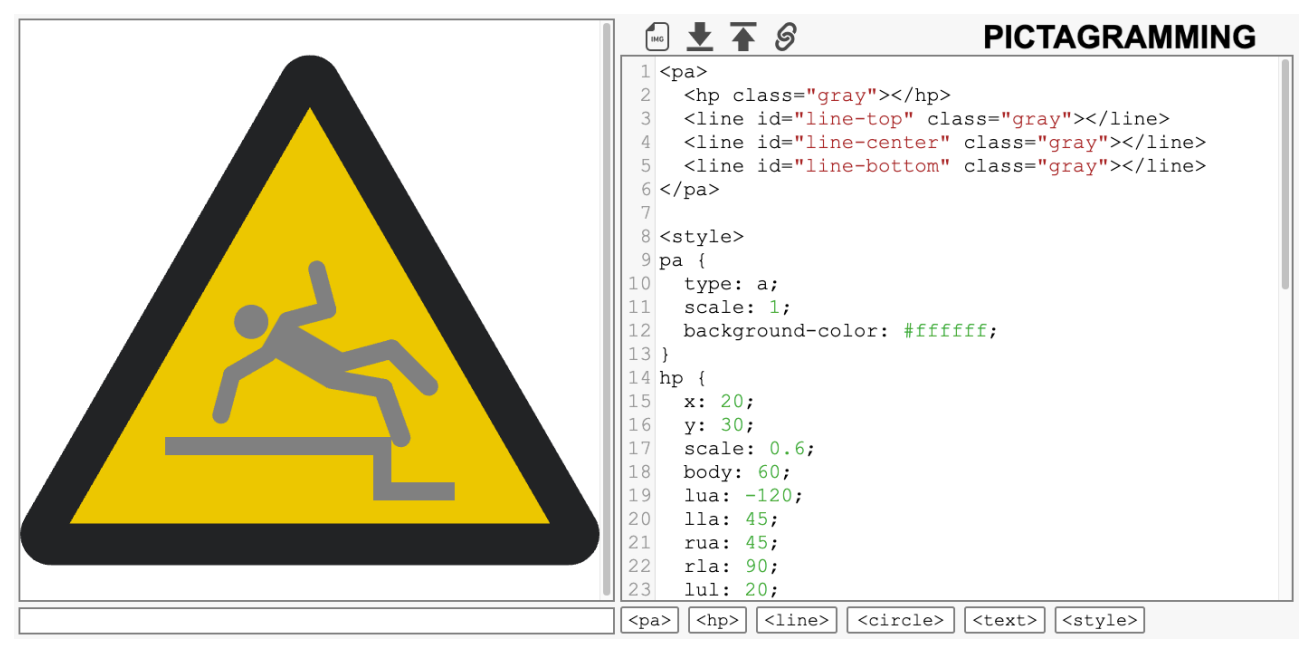

図 7-1. ピクタグラミングの画面 (コード例 7)

複数の HPML タグに対して同じ CSS を適用したいとき,一つ一つ指定すると時間がかかってしまいます. ですが,class 属性を利用することで,同じような記述を何度もする必要がなくなります.このよう に、CSSを使用する利点は、再利用性の高いコードを書くことができるということです.

## 8. HPML と HTML を組み合わせる

ここまでは HPML を用いて段差に注意を促すピクトグラムを作成してきましたが、ピクタグラミングで は、HPML を HTML と組み合わせることも可能です.

コード例 6 に見出しを意味する h1 タグを組み合わせてみましょう(「コード例 8」).

```
コード例 8(example-8.txt)
<h1>転倒に注意してください</h1>
<pa> <hp></hp>
   <line id="line-top"></line>
   <line id="line-center"></line>
   <line id="line-bottom"></line>
\langle/pa\rangle<style>
h1 {
   text-align: center;
   font-size: 50px;
   margin: 0;
}
pa {
   type: at;
   scale: 1;
   background-color: #ffffff;
}
hp {
  x: 20; y: 30;
   scale: 0.6;
   body: 60;
   lua: -120;
   lla: 45;
   rua: 45;
   rla: 90; 
   lul: 20;
   lll: -60;
   rul: 45;
   rll: -60;
   color: #222325;
   orientation: front;
 }
#line-top {
  x1: -160; y1: 150;
   x2: 80;
   y2: 150;
   width: 20;
   color: #222325;
 }
#line-center {
   x1: 80;
   y1: 140;
   x2: 80;
   y2: 210;
   width: 20;
   color: #222325;
```
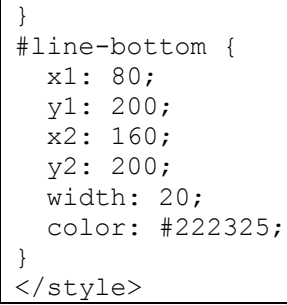

すると,図 8-1 のように,ピクトグラムに加えて,見出しのテキストが表示されます.

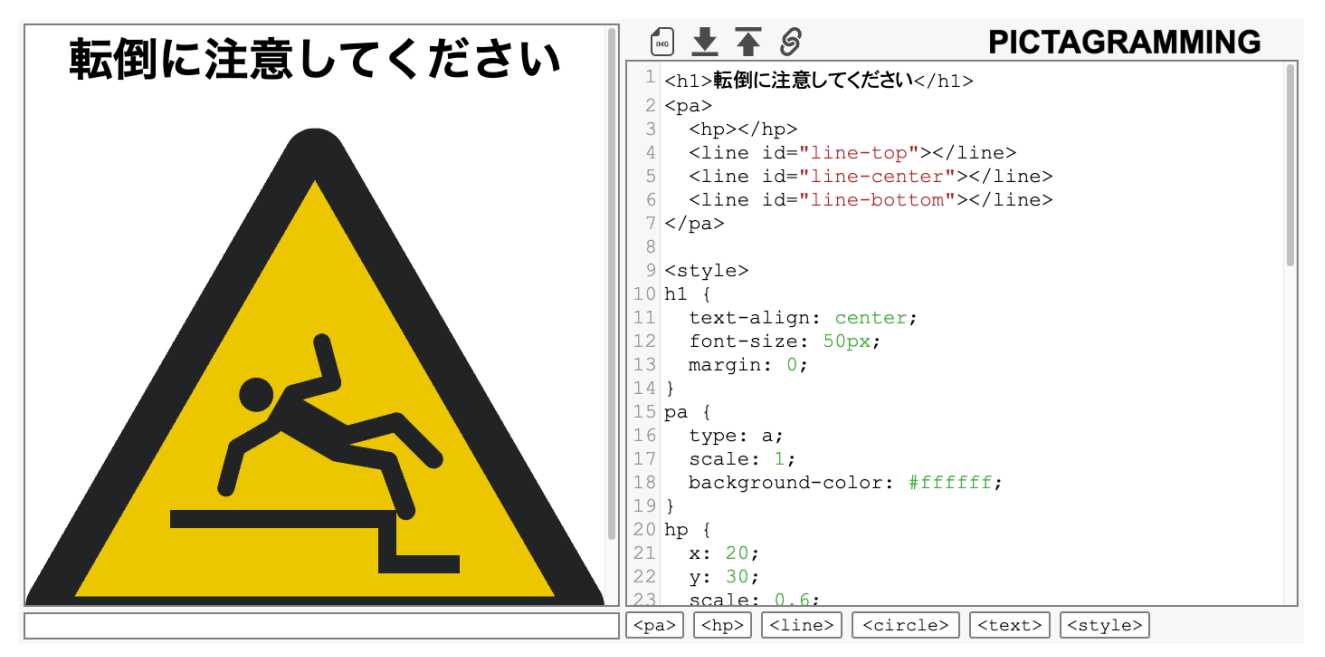

図 8-1. ピクタグラミングの画面 (コード例 8)

HPML タグに, HTML タグを組み合わせることで, ピクトグラムを含んだコンテンツを容易に作成するこ とができます.

## 9. 練習問題

ここまでで、一通りピクタグラミングの使い方を見てきました.次は、以下の練習問題に取り組んで みましょう.

## 練習問題 1

HPML タグの属性を使用して, 図 9-1 のような, サッカーを禁止するピクトグラムを作成してください.

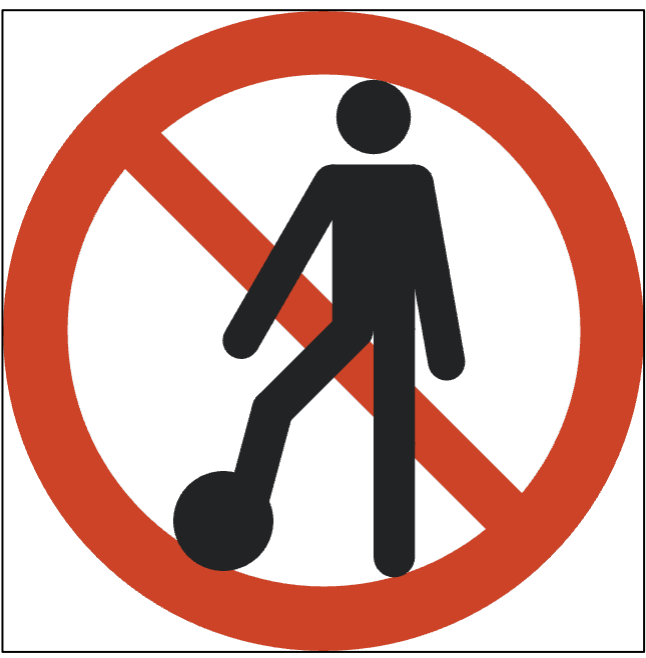

図 9-1. サッカー禁止のピクトグラム

## 練習問題 2

HPML タグに CSS を適用して, 図 9-2 のような, バトンパスのピクトグラムを作成してください.

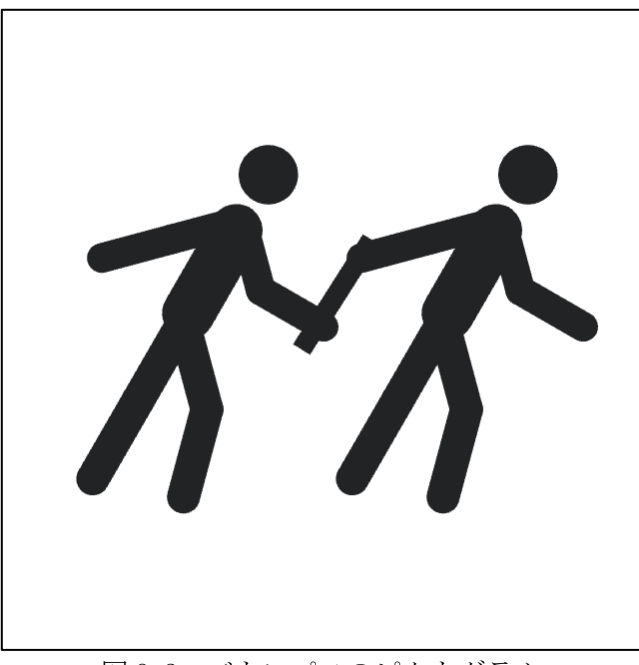

図 9-2. バトンパスのピクトグラム

## 10.オリジナルの作品制作

ここまで、ピクタグラミングの使い方を見てきました. HPML を用いることで、いろいろなピクトグラ ムを作成することができるようになりました. また、HTML と組み合わせることで、ピクトグラムを含 んだコンテンツを作成することもできます. 図 10-1 のような作品を作ることも可能です.

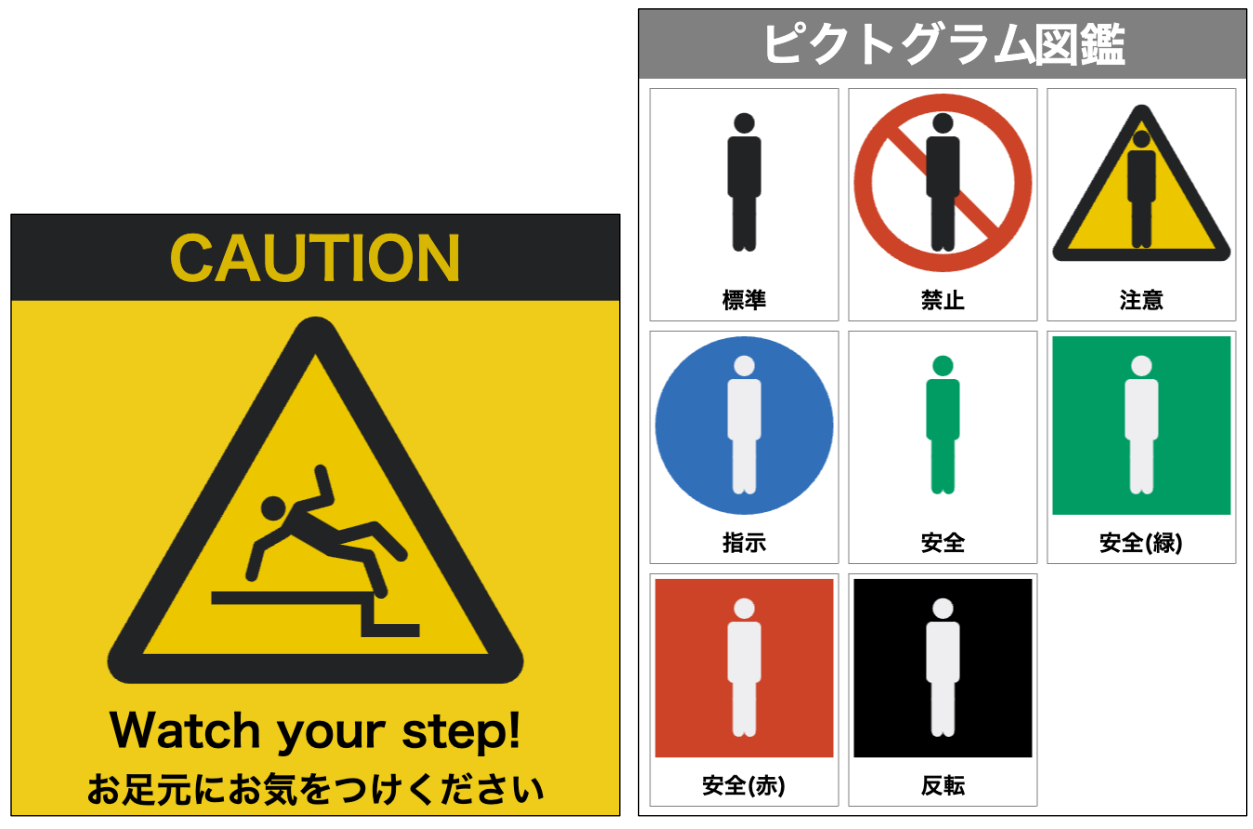

図 10-1. ピクタグラミングの作品例 (左:段差に注意するように伝えるコンテンツ,右:ピクトグラムの図鑑風コンテンツ)

ピクトグラムを使うと上手く情報を伝えることができそうなものはありますか?ピクタグラミングで ピクトグラムを含んだオリジナルのコンテンツを作成してみましょう.